# **Envoi Destination via Bluetooth**

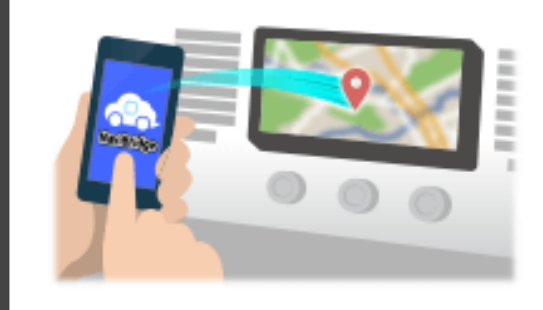

Pour envoyer le point sélectionné par NAVICON au système de navigation de voiture via Bluetooth, vous devez configurer le jumelage entre votre smartphone et le système de navigation automobile. Appariement détermine la combinaison de dispositifs connectés (paire). Les pages suivantes présentent des procédures spécifiques.

\*Les détails de l'écran et le design peuvent différer du produit réel.

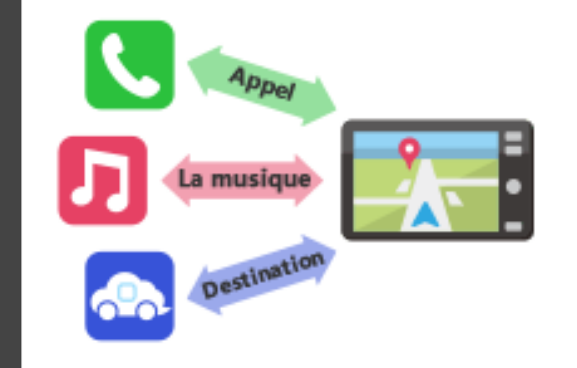

Il y a un type de connexion Bluetooth appelé un « profil » qui nécessite un appariement pour chaque but.

les typiques sont pour les téléphones (HFP) et pour la lecture de musique (A2DP), mais pour NaviBridge d'envoyer une destination, vous devez paire pour la communication de données (SPP)

Certains systèmes de navigation automobile effectuent appairage multiples en même temps.

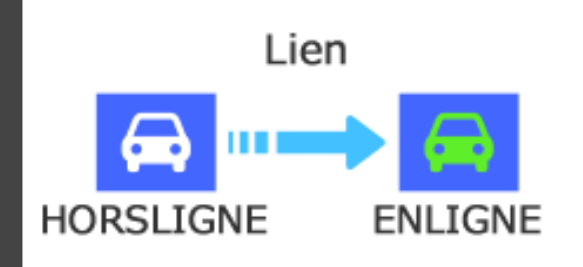

Une fois que le jumelage est terminé, la connexion se fait automatiquement la prochaine fois.

Lorsque NaviBridge est connecté au système de navigation automobile, l'indicateur en bas à droite de l'écran de la carte passe au vert « EN LIGNE ».

\*Dans certains cas rares, des informations d'appariement peuvent être perdues en fonction de la situation d'utilisation. Dans ce cas, supprimez l'entrée de votre smartphone et la navigation voiture et essayer pairage.

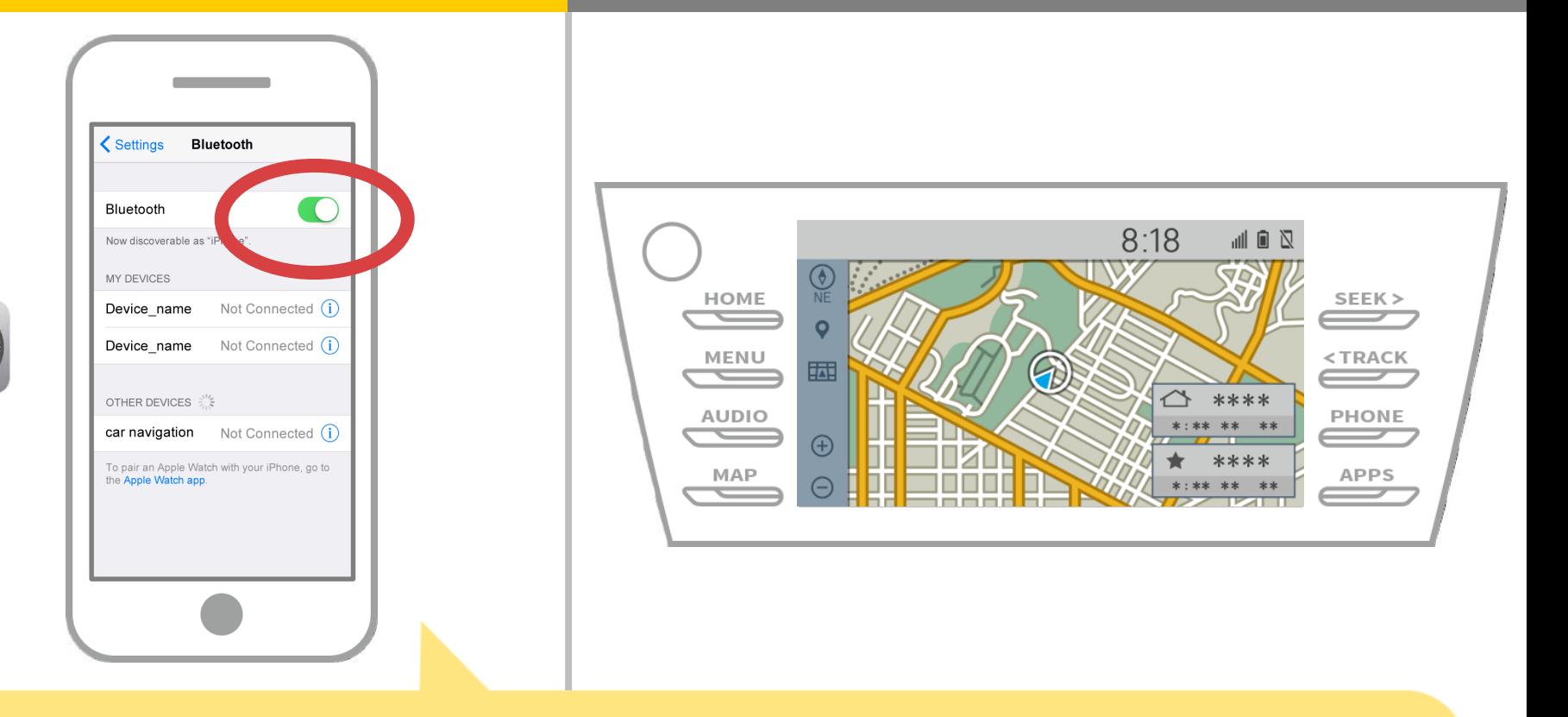

Sélectionnez « Paramètres » → « Bluetooth » à partir de l'écran d'accueil iOS pour afficher l'écran du Bluetooth.

Si le Bluetooth est désactivé, allumez-le.

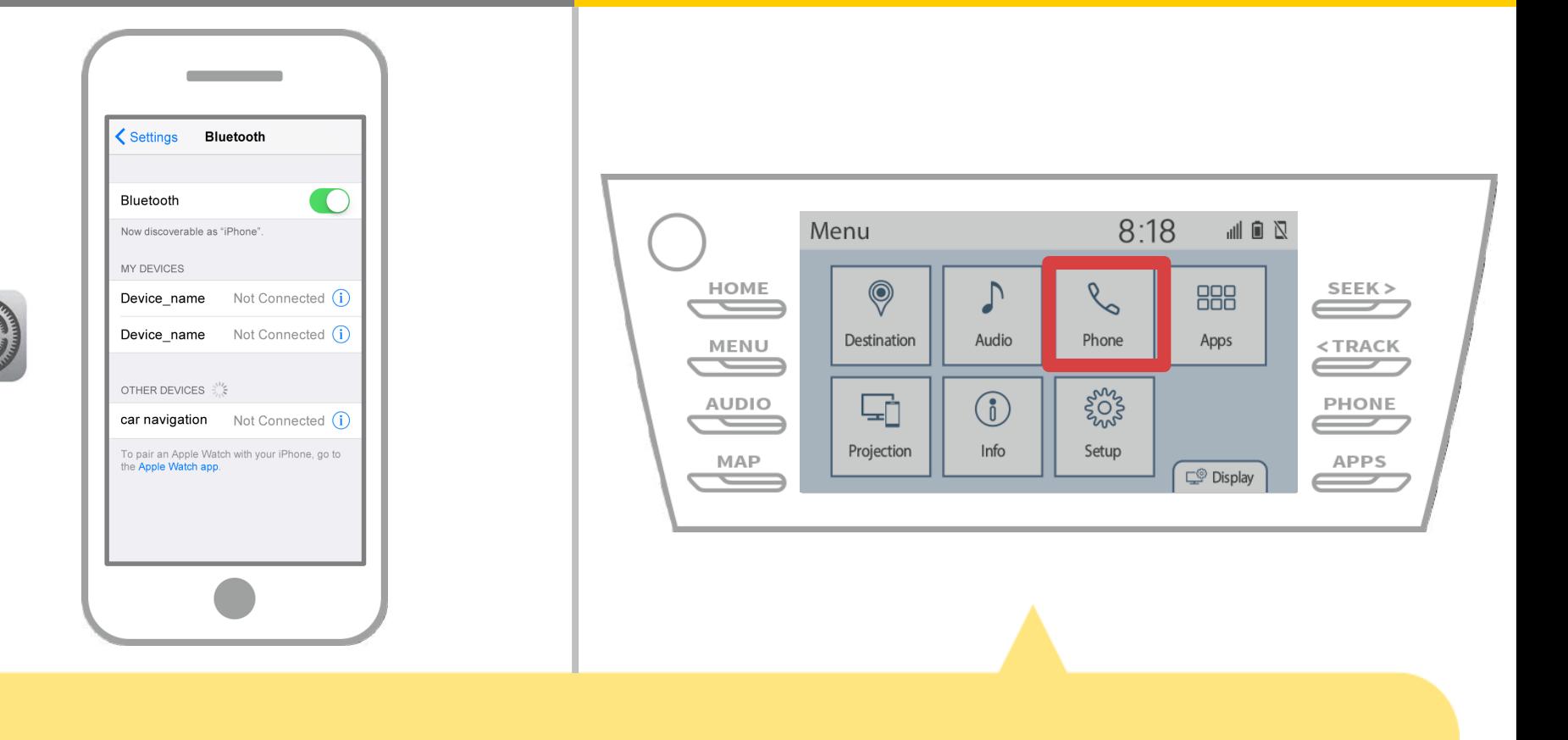

Sélectionnez « » → « Paramètres » → « Téléphone ».

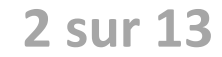

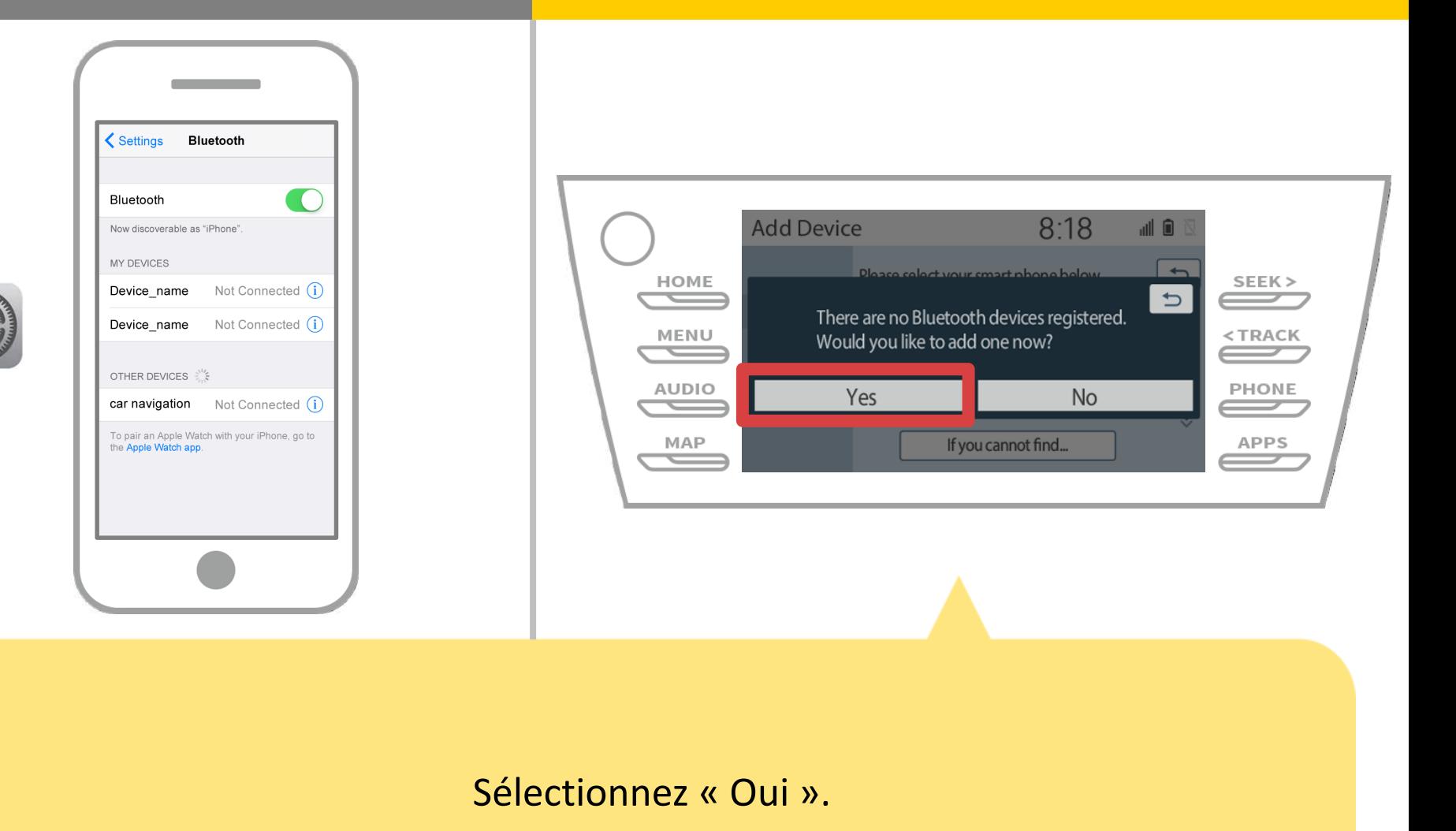

**3 sur 13**

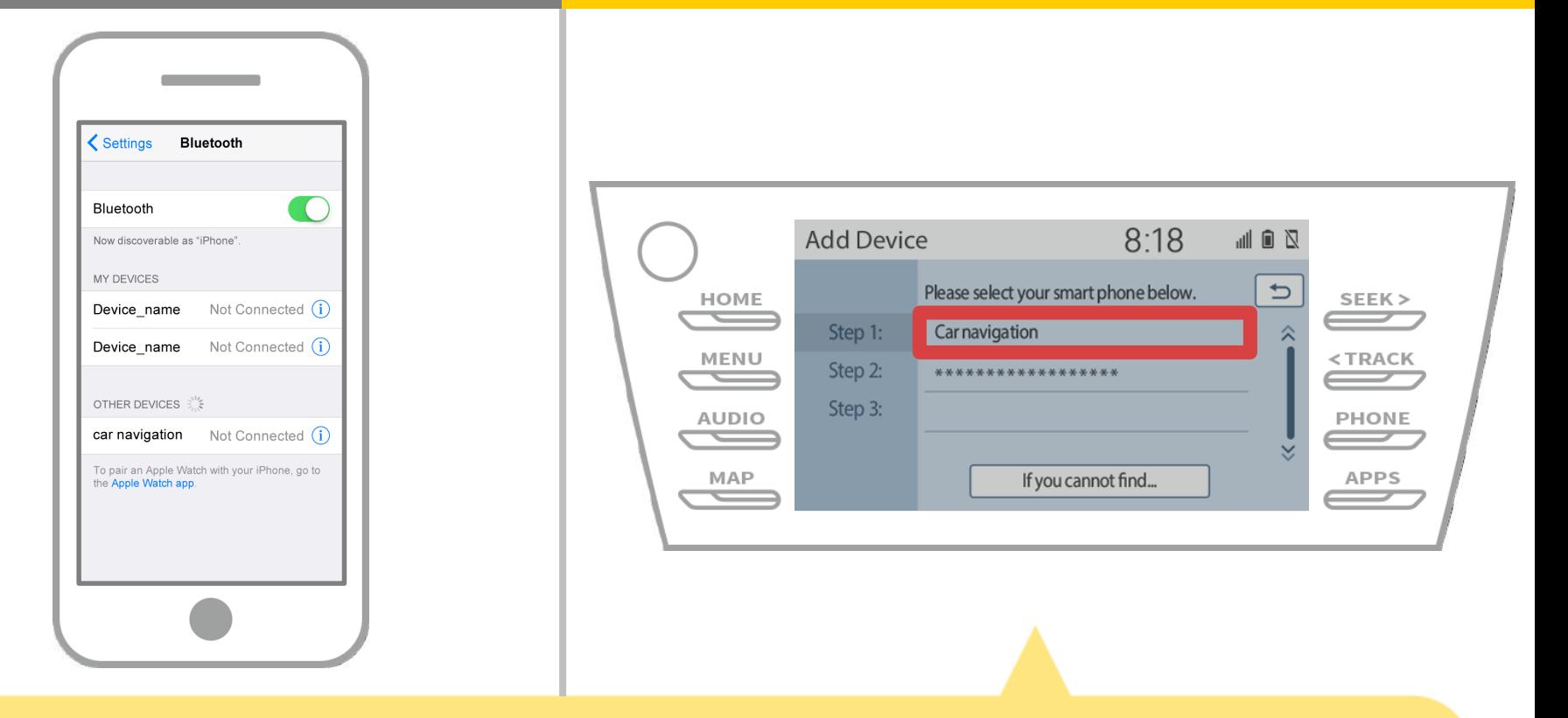

Sélectionner le dispositif Bluetooth souhaitée.

\* F le téléphone Bluetooth souhaité ne figure pas sur la liste, sélectionnez « Si vous ne trouvez pas ... » et suivez les instructions à l'écran pour vous inscrire à partir du périphérique.

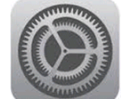

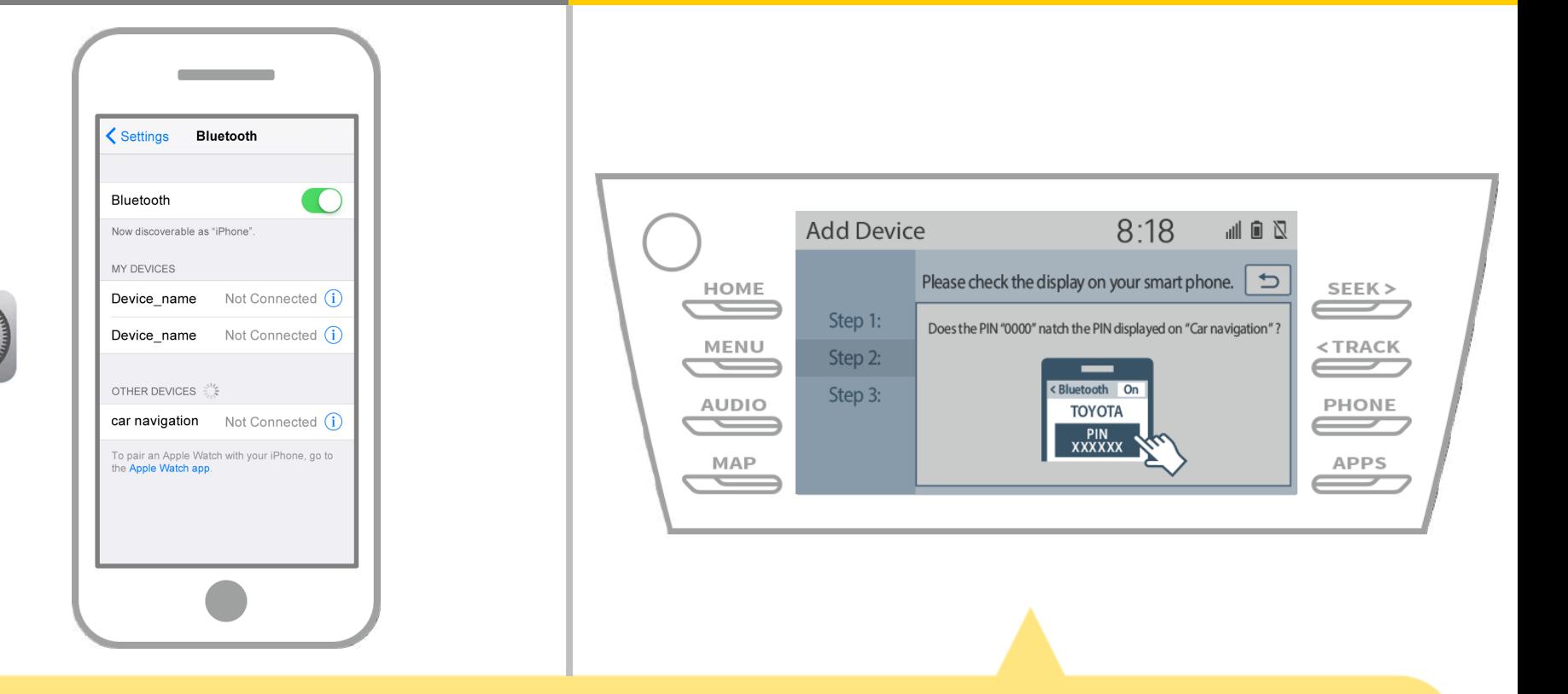

Lorsque cet écran est affiché, inscrivez-vous pour Bluetooth de votre téléphone intelligent.

**5 sur 13**

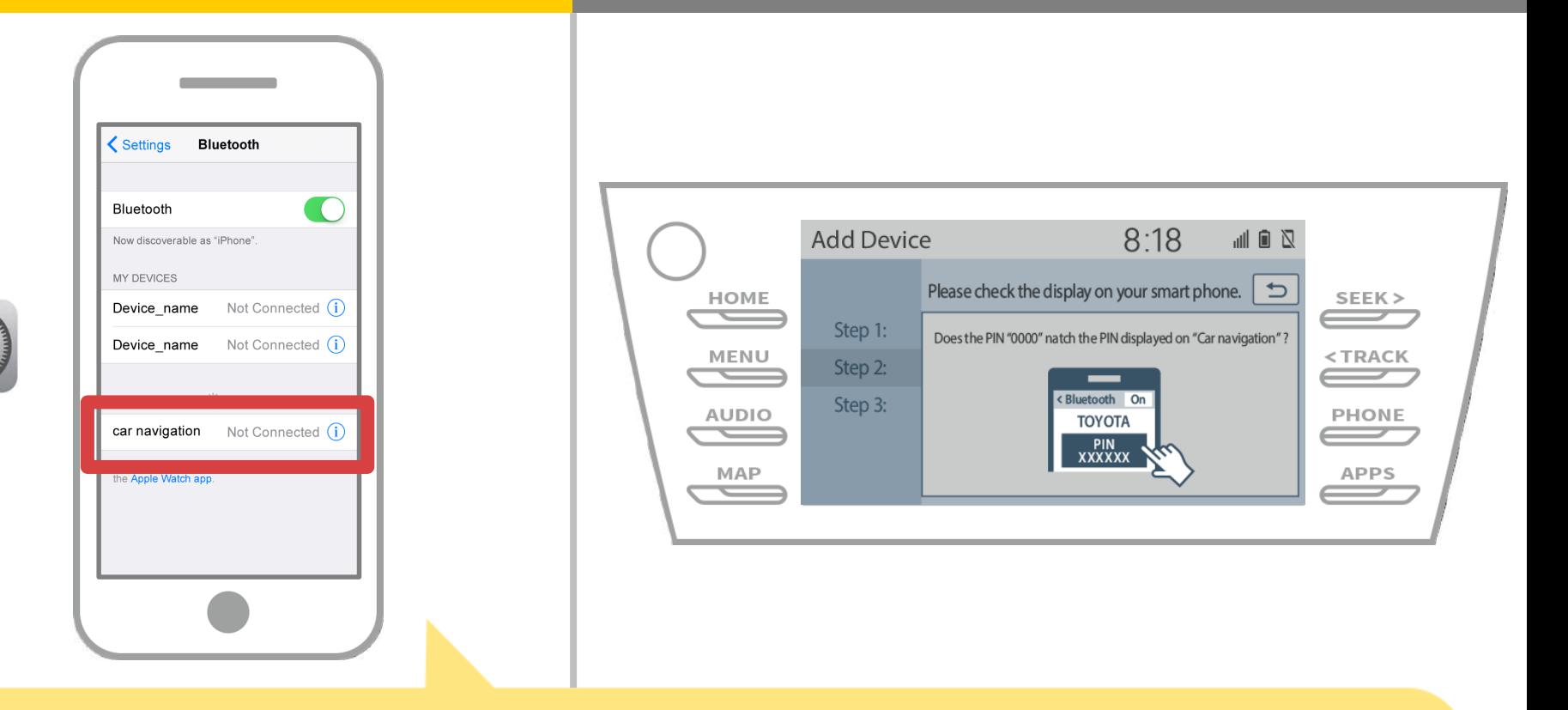

Une liste des périphériques sera affiché et sélectionnez le système de navigation automobile pour se connecter.

\* Le nom du périphérique du système de navigation automobile diffère en fonction du système de navigation automobile.

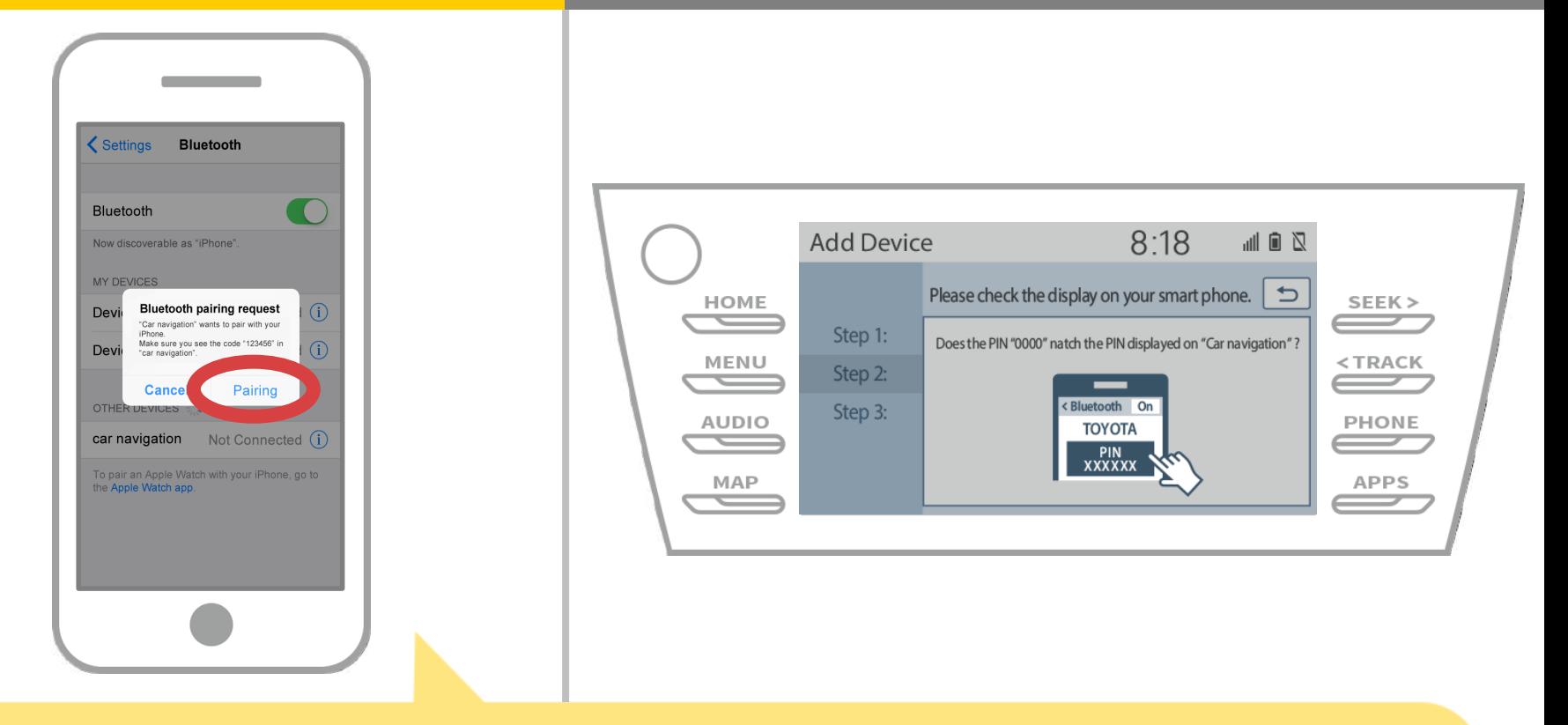

Si le message « demande d'appariement Bluetooth » est affiché sur votre smartphone, sélectionnez « Pairing ».

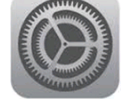

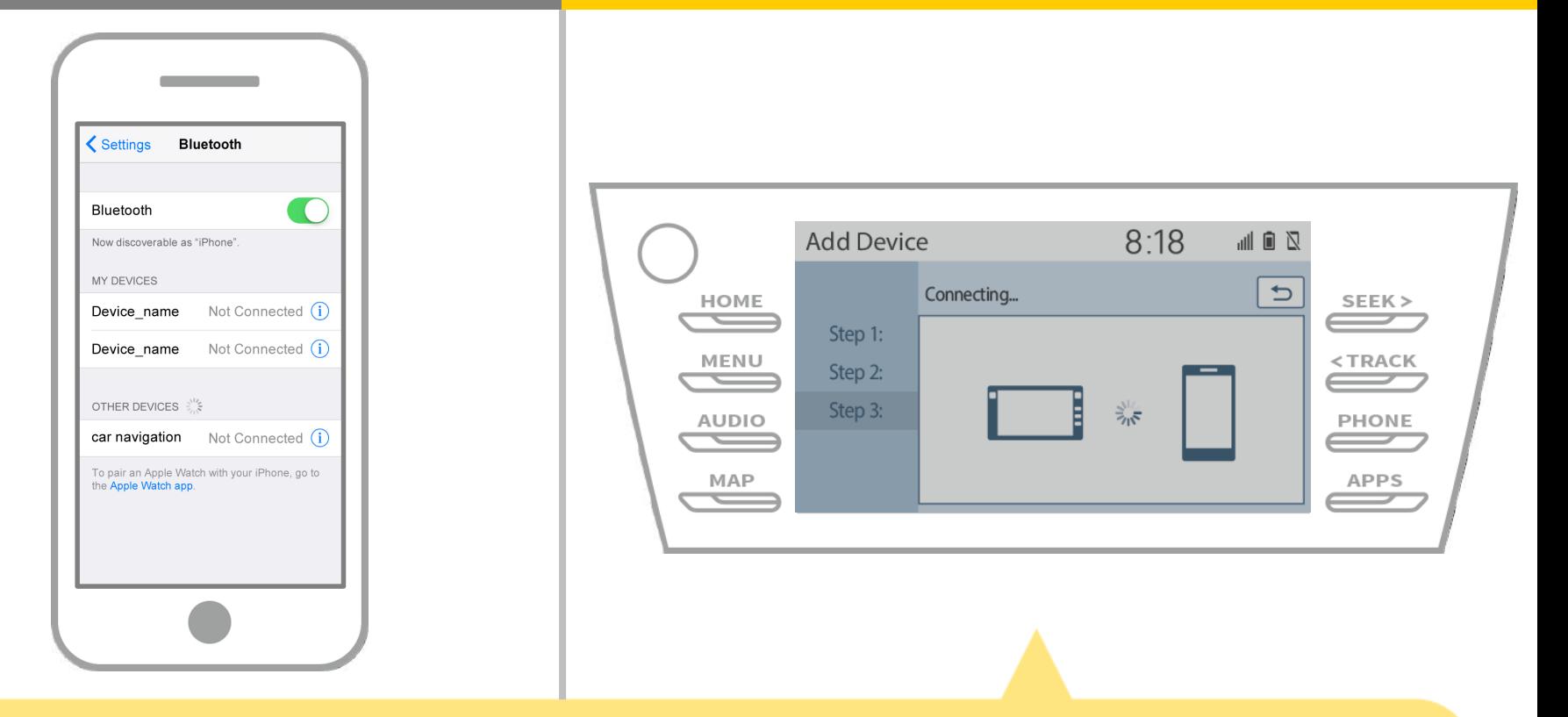

Vérifiez que l'écran suivant apparaît, indiquant le jumelage a réussi (un lien Bluetooth a été établie, mais l'inscription est pas encore terminée).

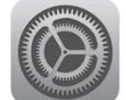

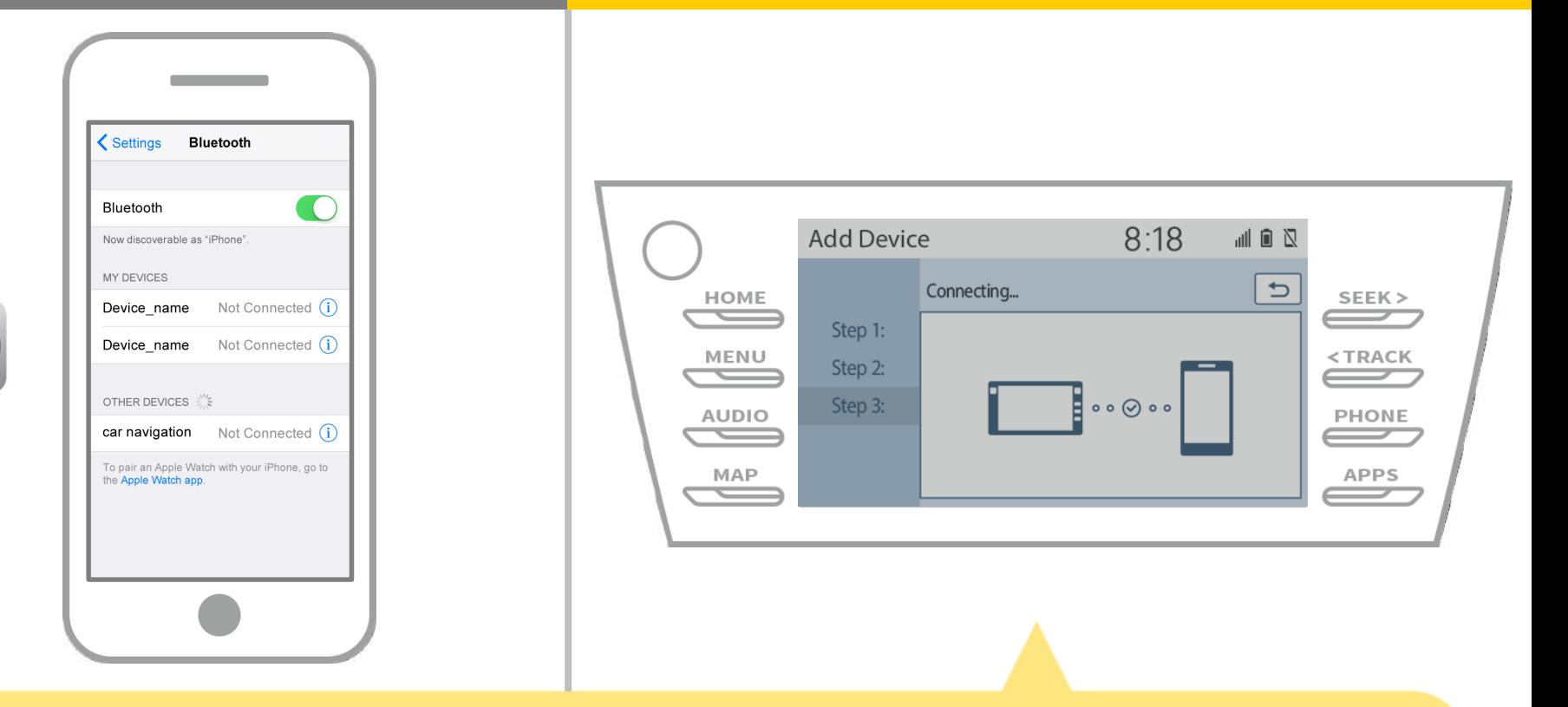

Assurez-vous que « Connected » est affiché et l'enregistrement est terminé. \* Si un message d'erreur apparaît, suivez les instructions à l'écran pour essayer à nouveau.

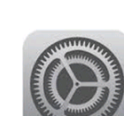

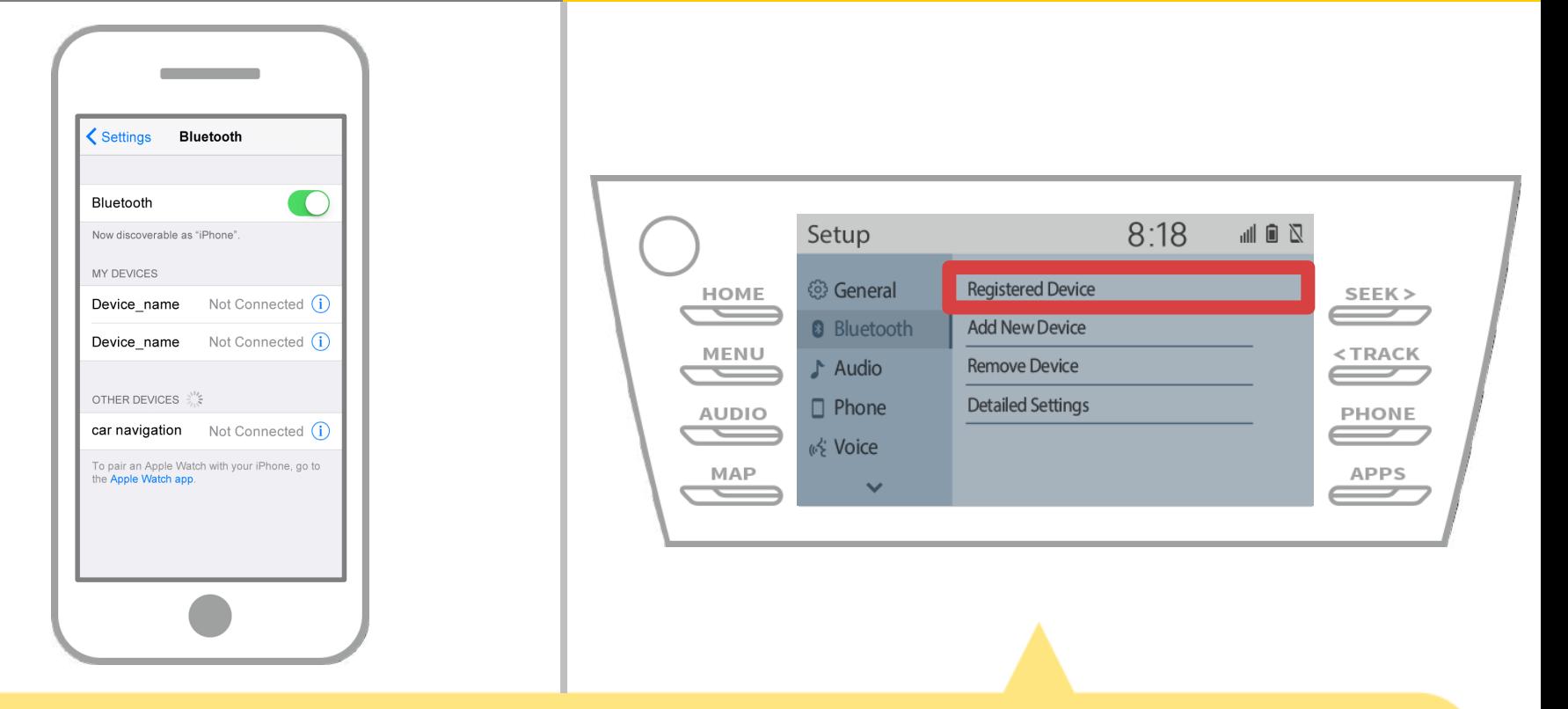

Ensuite, définir le profil du dispositif de navigation automobile. Touch « 
NENU

N → « Réglage » → « Bluetooth » → « Périphérique enregistré » sur l'écran de navigation automobile.

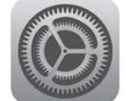

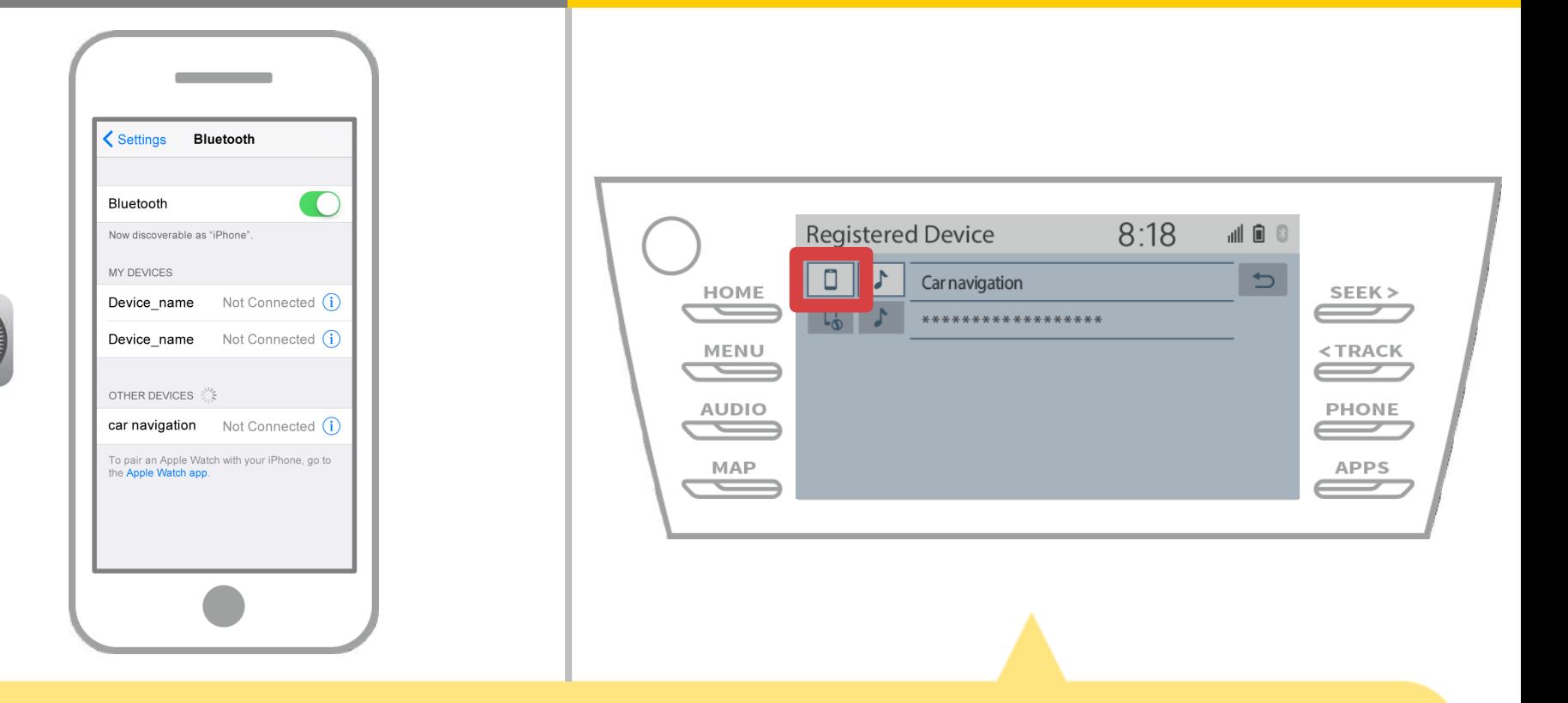

Appuyez sur l'icône de profil de l'appareil connecté.

Lorsque vous sélectionnez l'icône de profil, la connexion à la fonction est activée, alors réglez-le sur « **Il Téléphone / Toyota Entune App** Connect Suite ».

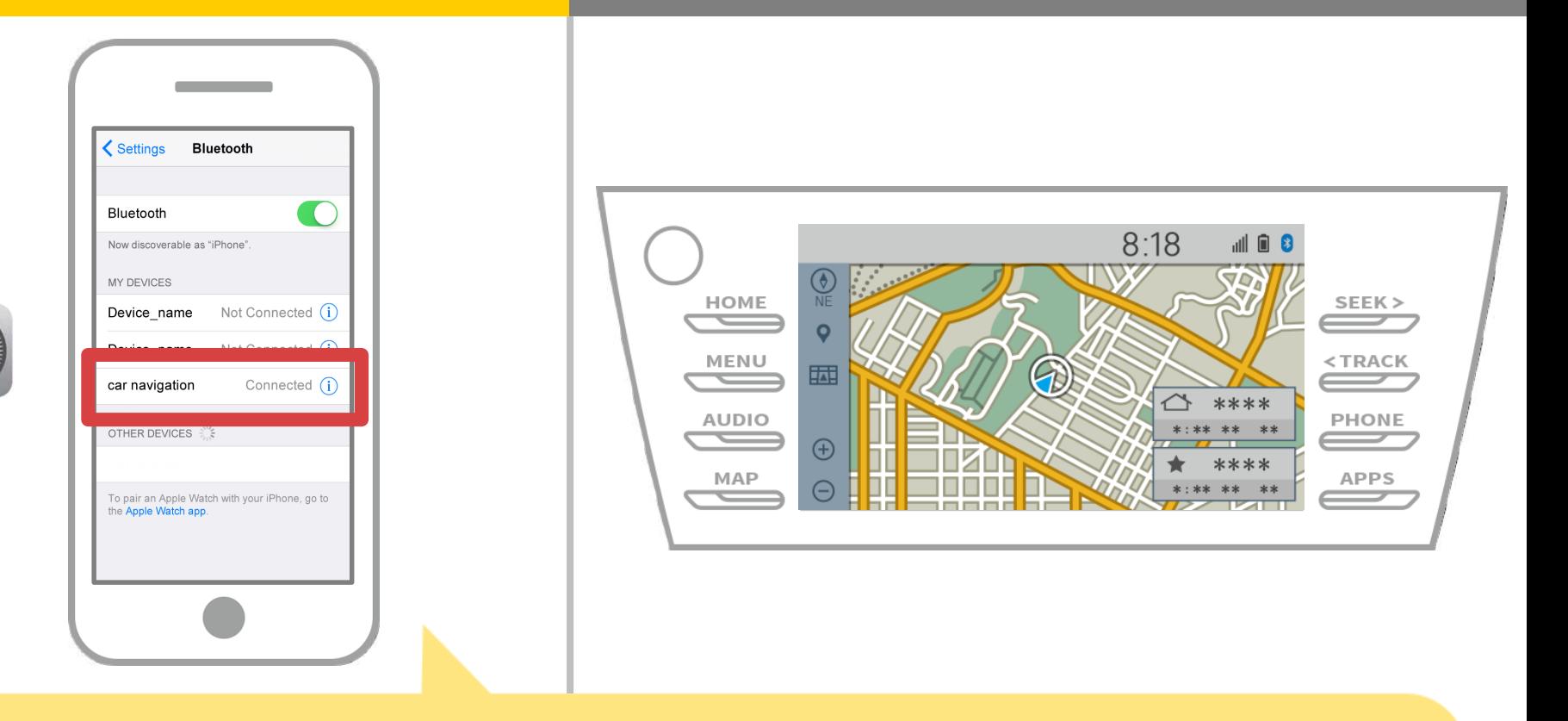

Si « Connected » est affiché dans le champ de l'appareil sélectionné, le réglage de la connexion Bluetooth est terminée.

**12 sur 13**

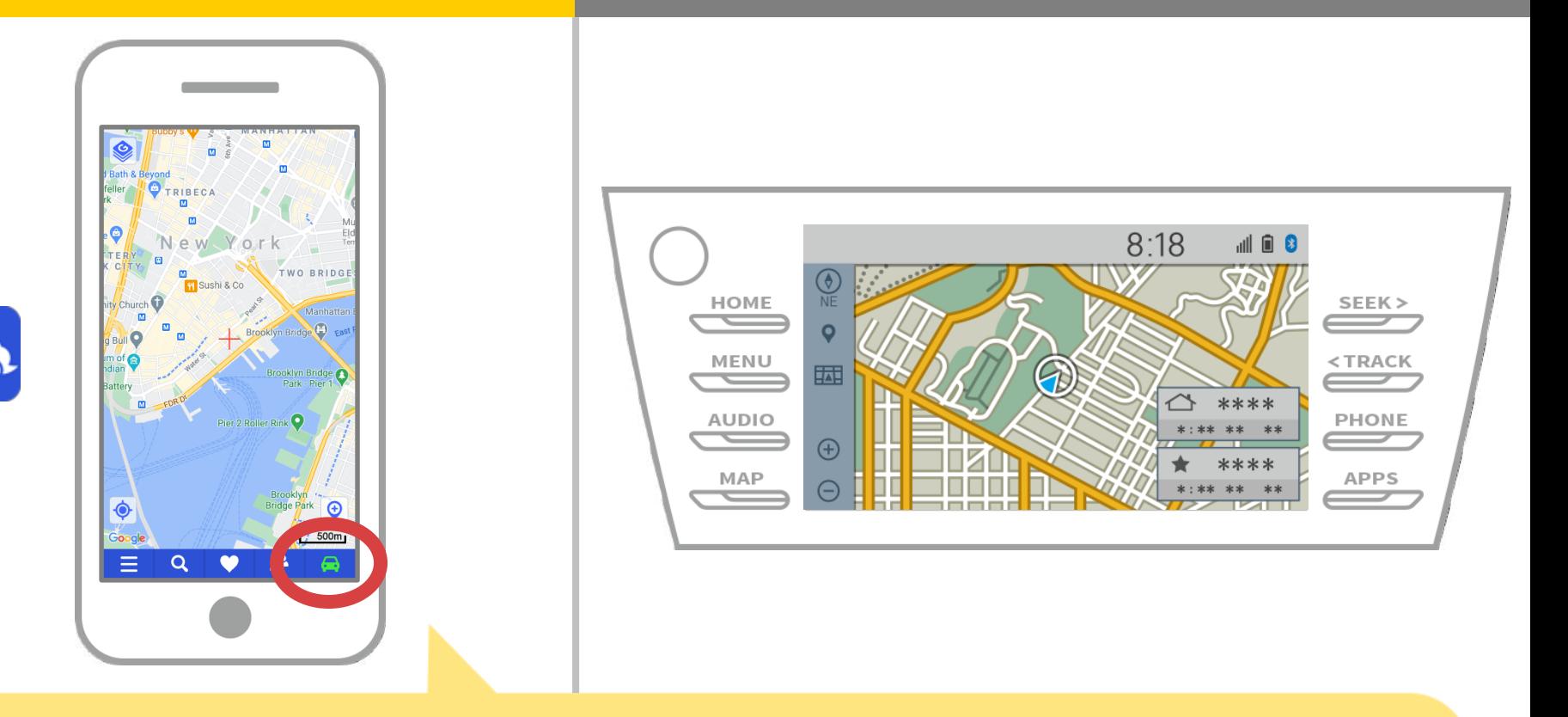

Démarrez NaviBridge et vérifiez l'indicateur de connexion. Si vous êtes connecté, en ligne est affiché en bas à droite de l'écran de la carte NaviBridge.

### **Si vous rencontrez des problèmes de connexion au système de navigation automobile ...**

OFFLINE

- J'ai essayé appariement dans la procédure ci-dessus, mais je ne pouvais pas se connecter.
- Après la mise à niveau NaviBridge, je ne peux plus me connecter.
- Après OS smartphone de mise à jour, je ne peut plus se connecter.
- Après avoir changé smartphone à nouveau, je ne peux plus se connecter.
- Quand je branché le câble USB, NaviBridge OFFLINE tourné.
- Je ne sais pas pourquoi, mais tout à coup, je ne peux pas se connecter.

Si vous rencontrez des problèmes de connexion, nous fournissons Q & A. S'il vous plaît regarder cela.

**<https://www.denso.com/global/en/contact-us/navibridge/>**